# **COMO EMITIR SEU CERTIFICADO OBMEP NA ESCOLA 2017**

#### 1 - Acesse o portal da matemática

(www.matematica.obmep.org.br)

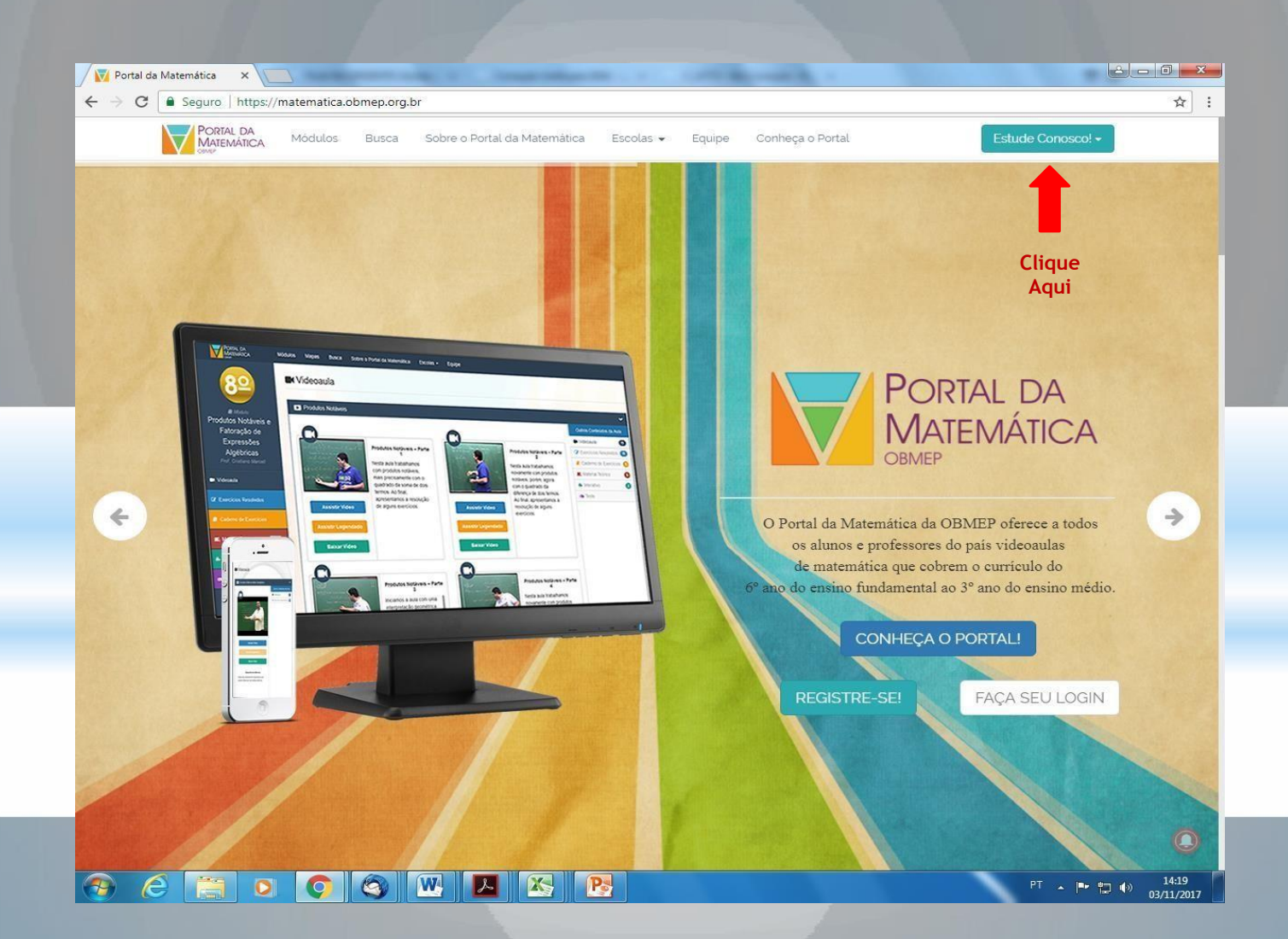

## **2 - Faça o login com seu nome de usuário e senha**

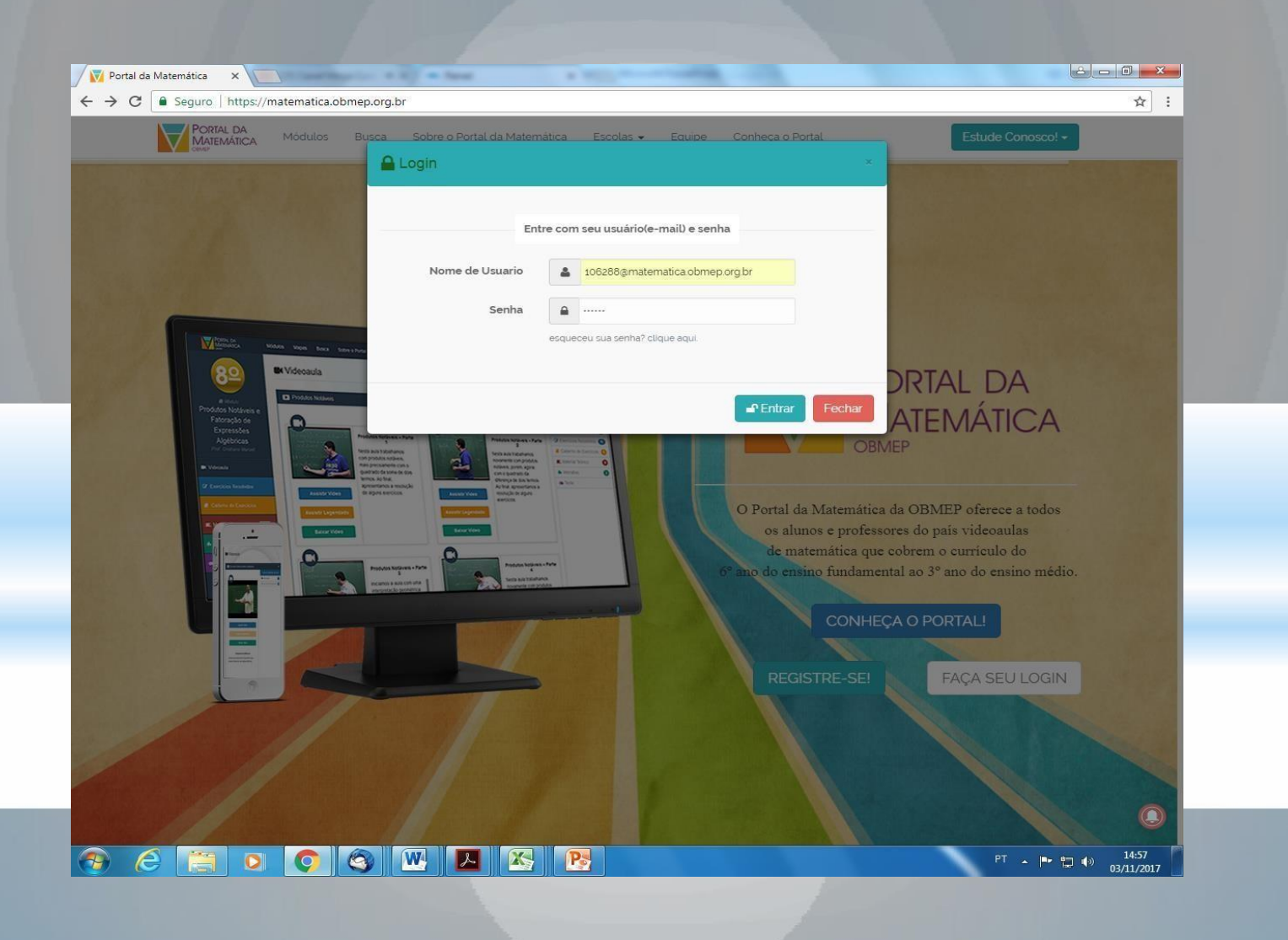

## 3- Clique em "Ir para o Painel do Aluno"

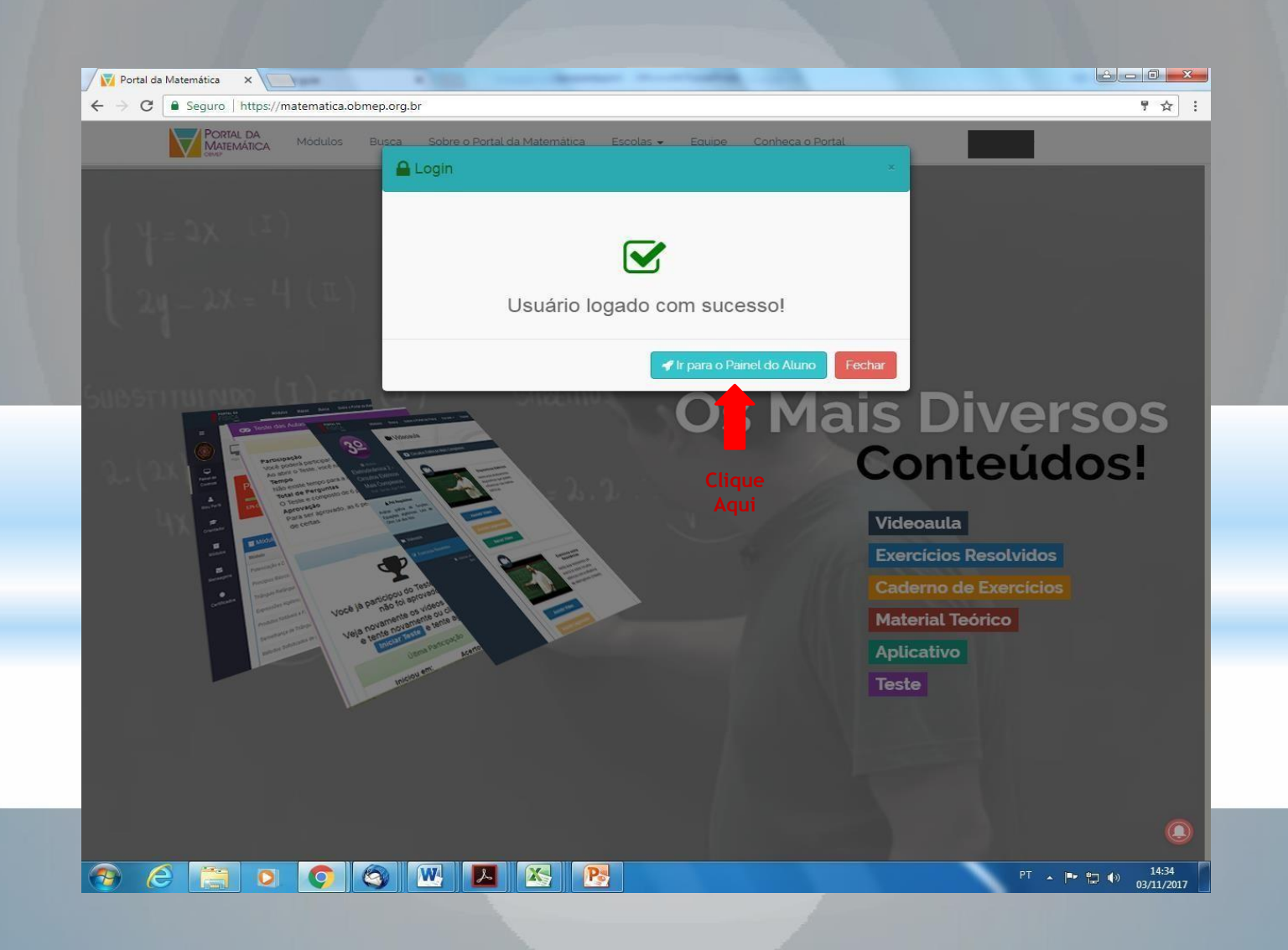

## 4 - Em seguida clique em "Certificados"

![](_page_4_Picture_1.jpeg)

## 5 - Clique na opção "Certificados por projetos"

![](_page_5_Picture_1.jpeg)

#### 6 - Clique na opção "Baixar"

![](_page_6_Picture_1.jpeg)

 *OK!* 

#### **Seu certificado OBMEP na Escola 2017 foi emitido com sucesso!**

**Obs: Para imprimir o certificado, abra sua pasta de downloads em seu computador, em seguida abra o arquivo do certificado e realize a impressão.**

![](_page_7_Picture_3.jpeg)